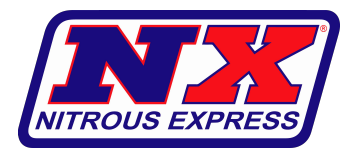

**Max 6 Software/Firmware Update**

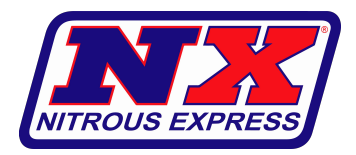

**NOTE:** The controller and display firmware for the Max6 are no longer bundled in the monitor software. You will need to download and install the monitor (70010008, v6.2.2 currently), as well as download the firmware file (70010006\_v7.1.3.nx6 currently) and save on the PC. During the update process, you will need to browse to the location where the firmware file is saved locally on the PC, and select that file to be installed.

## **Updating Max6 Controller Firmware**

- 1. Ensure a Max6 version of the Monitor is installed on the PC.
- 2. Connect the Max6 controller to the PC via USB. The USB port on the Max6 is located in the well under the silicone plug on the front of the controller.
- 3. Power on the Max6. The LED in the well will illuminate red.

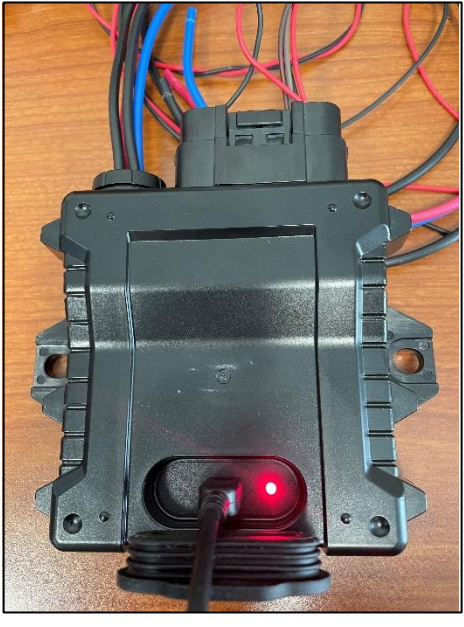

4. Open the Max6 Monitor software. Select **No** to search for the controller.

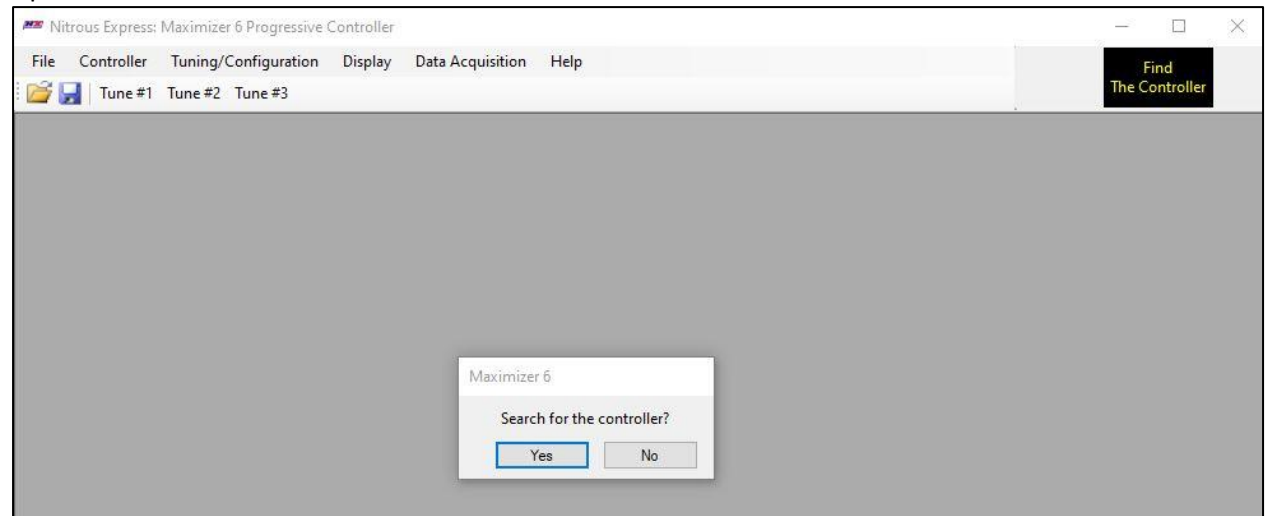

### 5. Go to **Help** and select **Update Display or Max6**, or simply press **F12** on the keyboard.

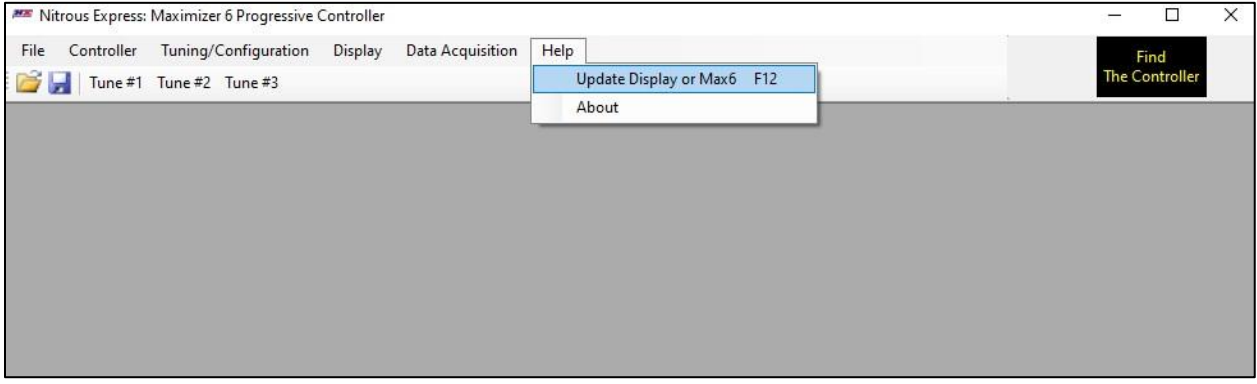

## 6. Select **Browse**, navigate to where the firmware file (.nx6 file) is saved on the PC, and select it.

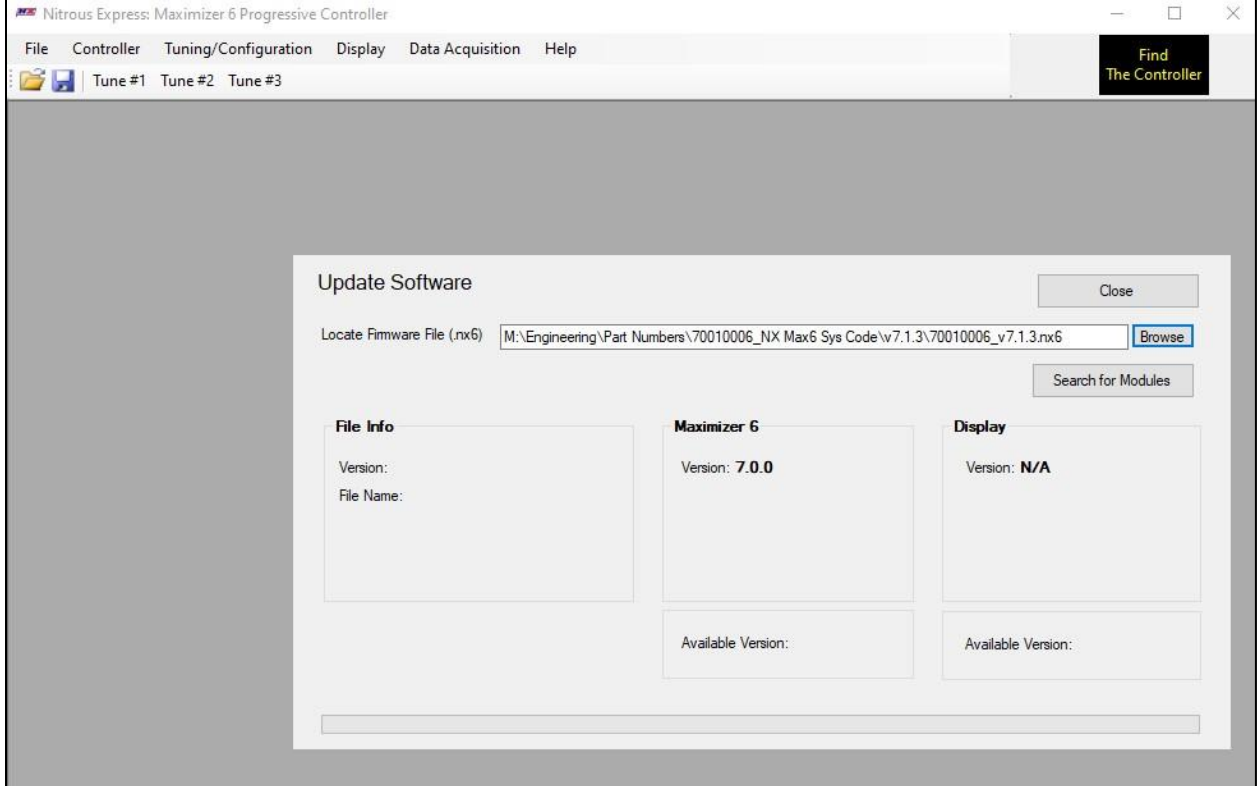

# 5. Go to **Help** and select **Update Display or Max6**, or simply press **F12** on the keyboard.

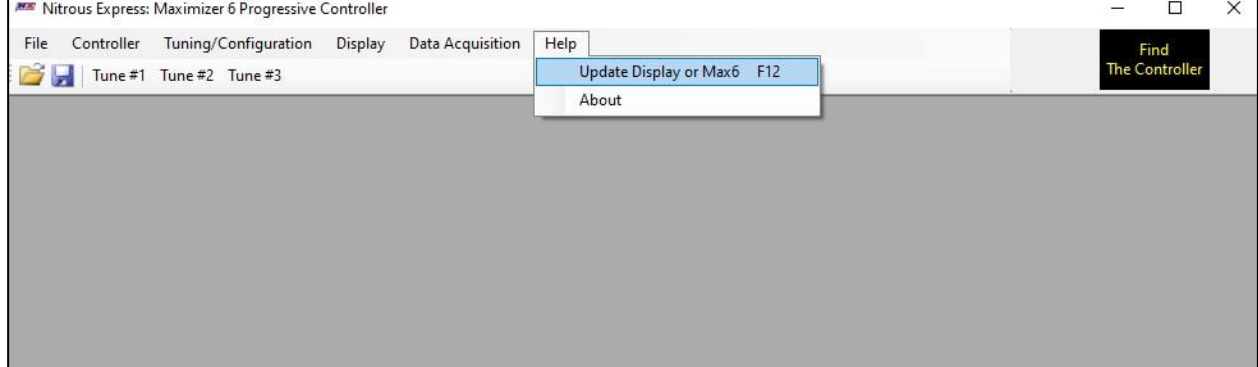

#### 6. Select **Browse**, navigate to where the firmware file (.nx6 file) is saved on the PC, and select it.

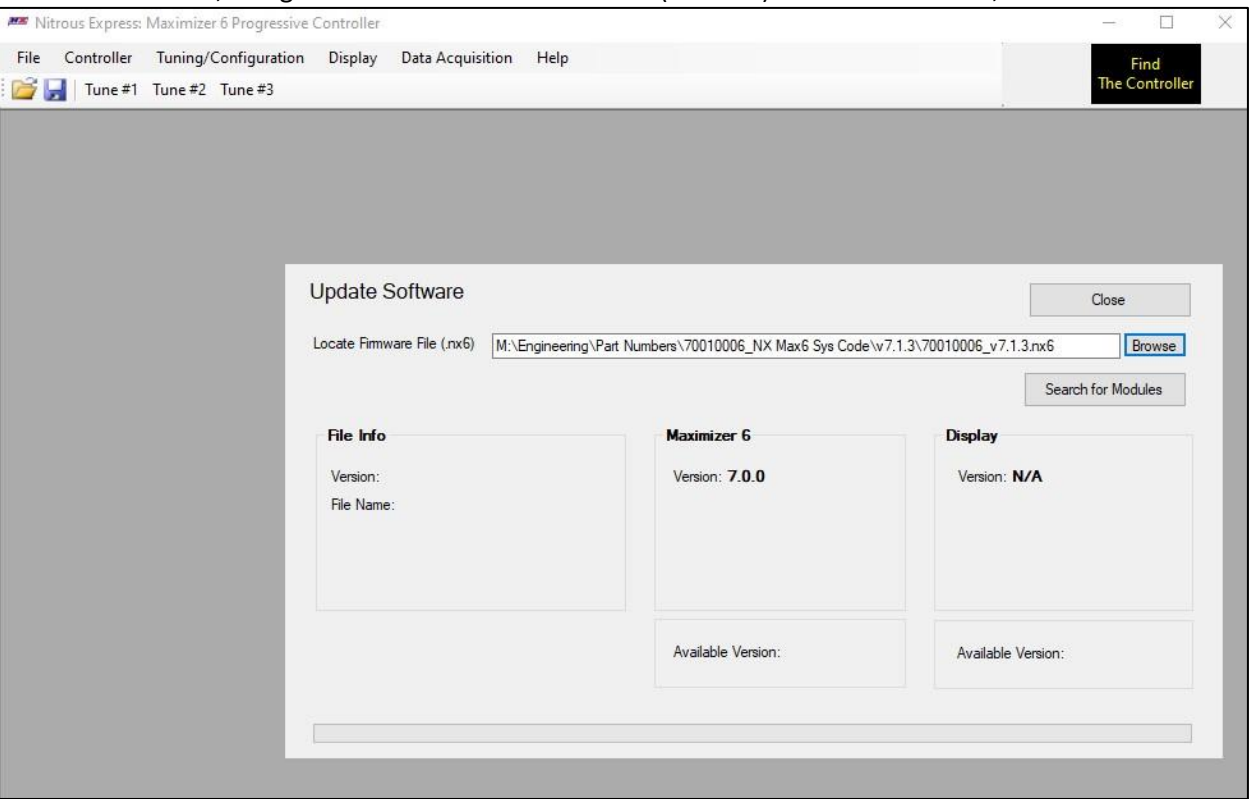

7. Select **Search for Modules**. The **File Info** will populate based on the file selected. The Max6 is connected, but the monitor displays a **X** to indicate the Max6 currently has a different version of the controller firmware (**v7.0.0**) than the controller firmware (**v7.1.2**) in the .nx6 firmware file selected (**v7.1.3**)**\*** Select **Update**.

NOTE: If what's currently in the controller, and what's in the firmware bundle match, the monitor displays a ✓ and there is no **Update** button displayed.

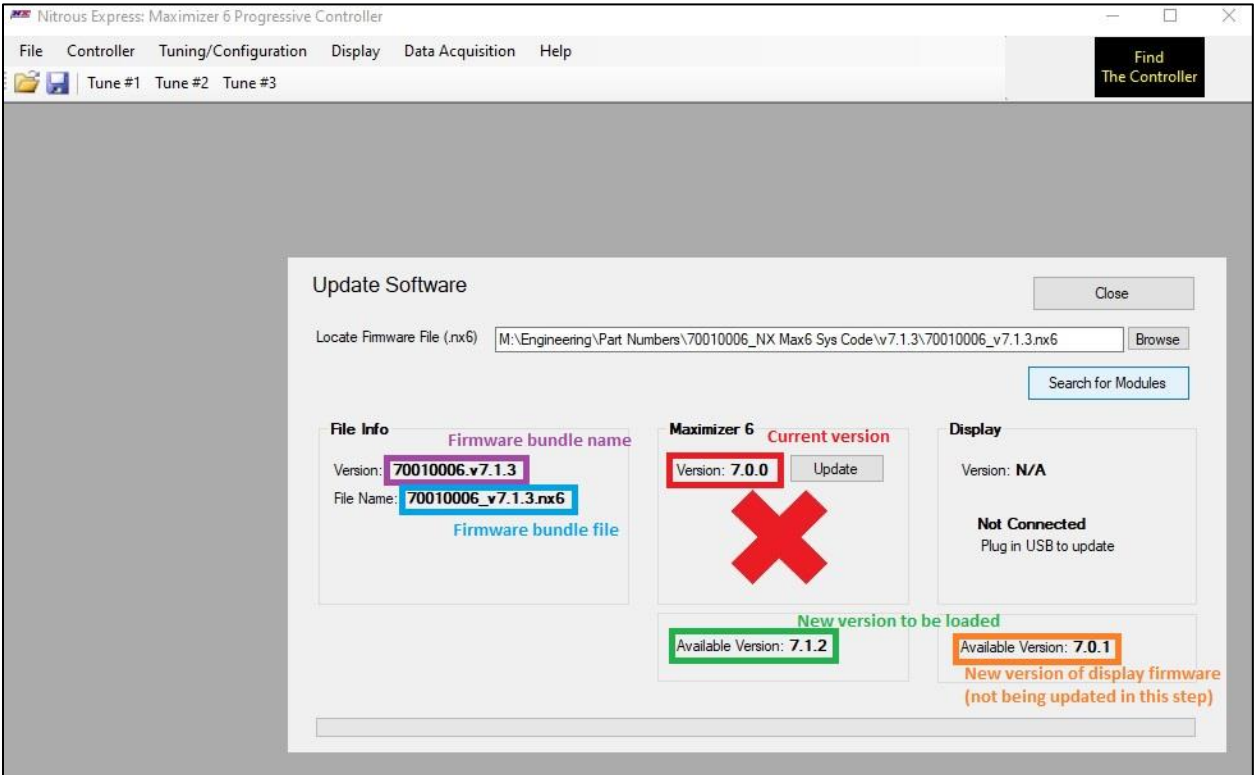

**\*NOTE:** The firmware file (i.e. **70010006\_v7.1.3.nx6**) is a bundled file that contains firmware for the Max6 controller (i.e. **Version 7.1.2**) and firmware for the display (i.e. **Version 7.0.1**), as well as image files for the display. Below is an example of this firmware hierarchy using **70010006.v7.1.3**:

Firmware File: **70010006\_v7.1.3.nx6** bundles the following files:

- 90016009\_3\_disp\_app\_v7.0.1.hex
- 90016009 3 disp img v6.0.1.bin
- 90019000\_1\_ctrl\_app\_v7.1.2.s2
- 90019000\_MAX6\_FW\_7.0.1.dbc

You will notice these file names above the update status bar when an update is in progress.

8. A warning will be displayed reminding the user all tuning data will be erased and to save the tuning file to the PC before continuing. Select **Yes** to proceed with the update.

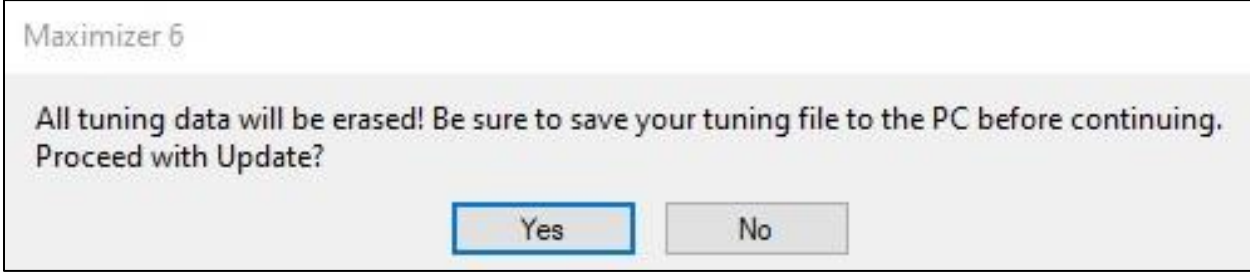

9. An update status bar will appear at the bottom of the Update Software window. When the update is in progress, the monitor will display **Boot Load Mode** in the bottom left-hand corner of the screen. When the update is complete, the status bar will display **Upload Success**, the Max6 firmware will match the available version (i.e. Version: 7.1.2) as indicated by the ✓**.** Select **Close** and the status of the controller will switch from **Boot Load Mode** to **Online.**

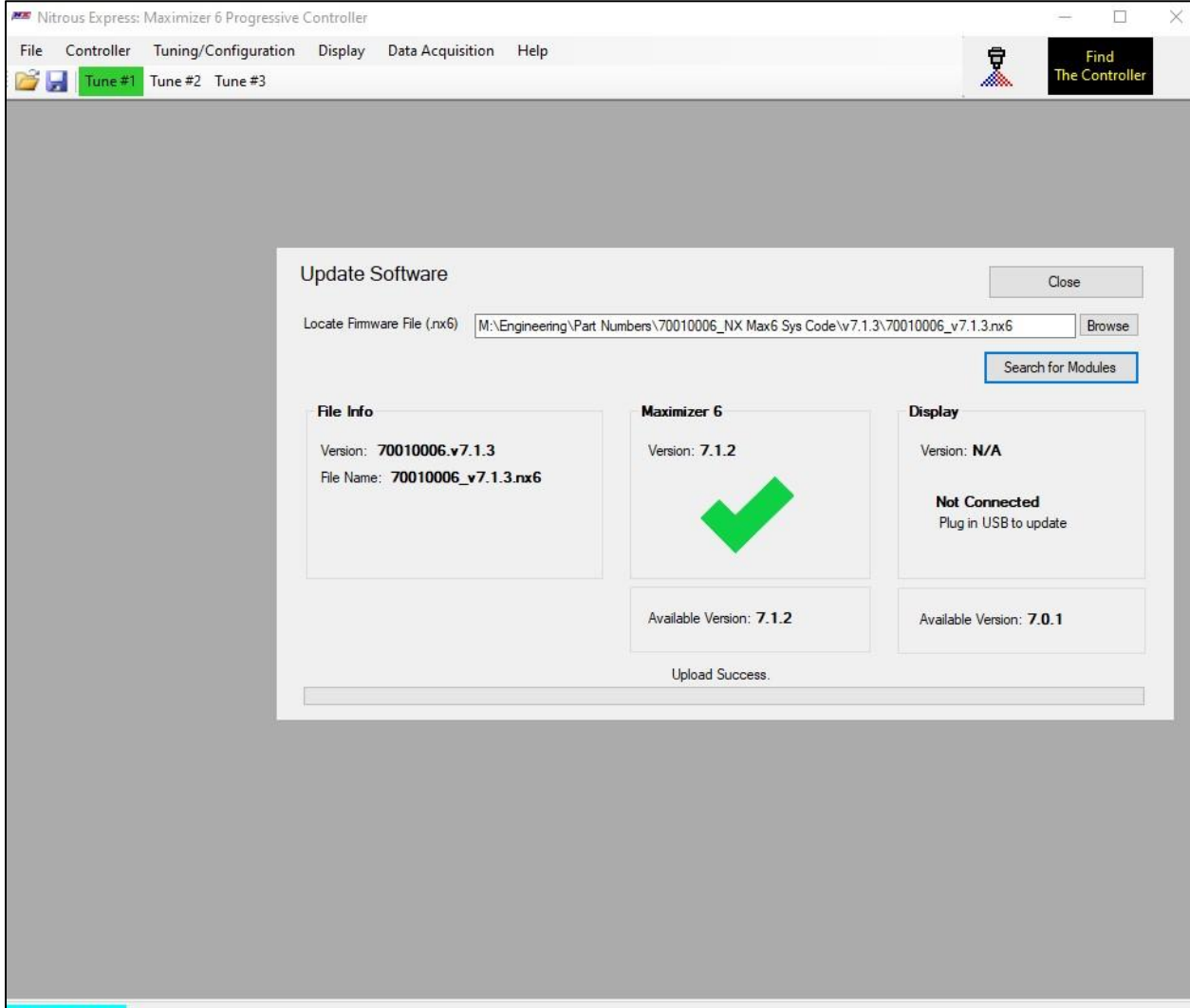

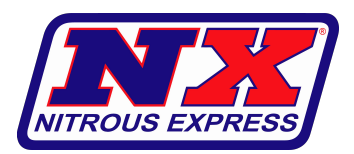

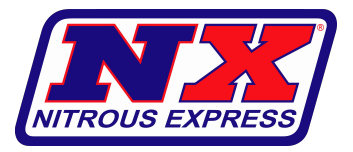

### **Updating Max6 Display Firmware**

- 1. Ensure a Max6 version of the Monitor is installed on the PC.
- 2. Connect the display to the PC via USB.
- 3. Power on the display. The Max6 splash screen will appear, followed by the default home screen. Select **Menu** and then **Update.**
- 4. The update screen will instruct the user to connect the display to the PC and open the Max6 Monitor. Select **Update**. The screen will go blank.

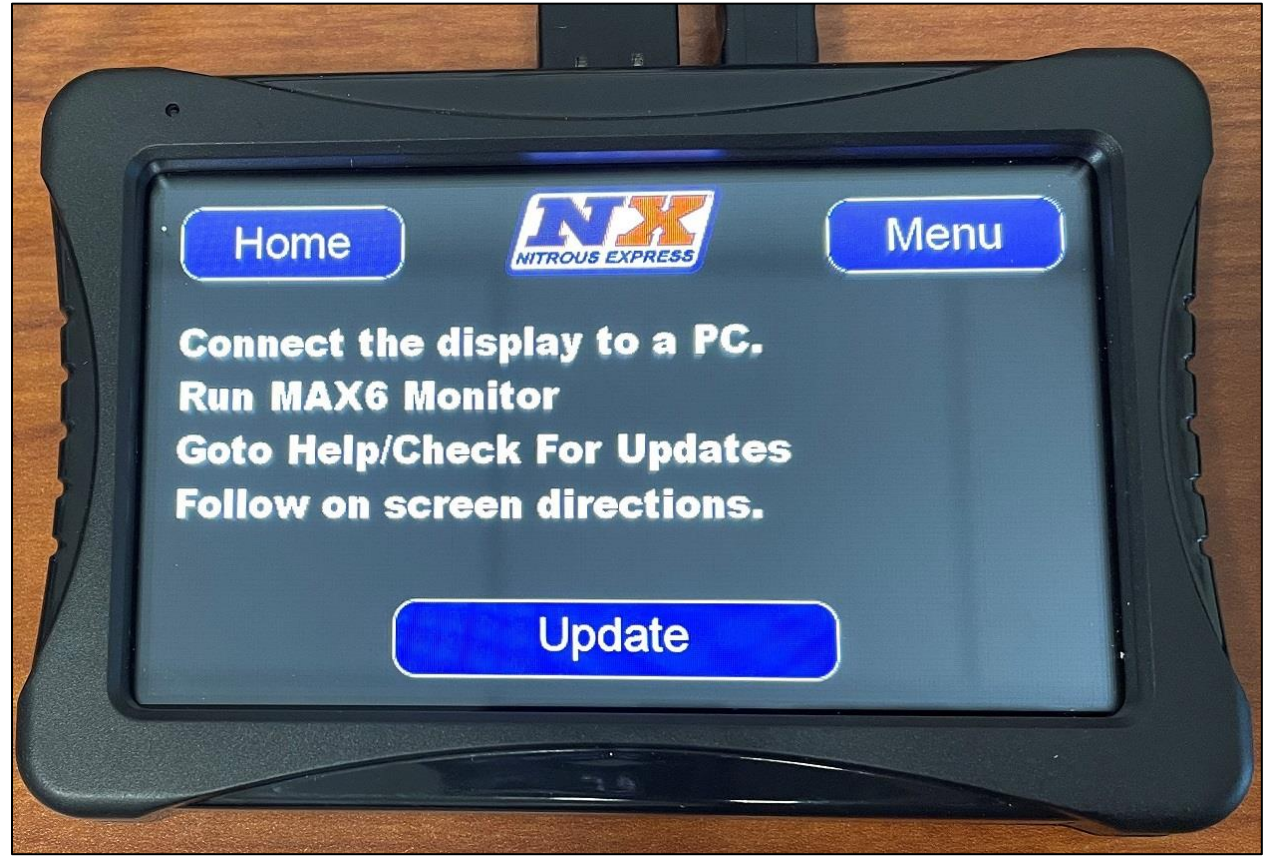

## 5. Open the Max6 Monitor software. Select **No** to search for the controller.

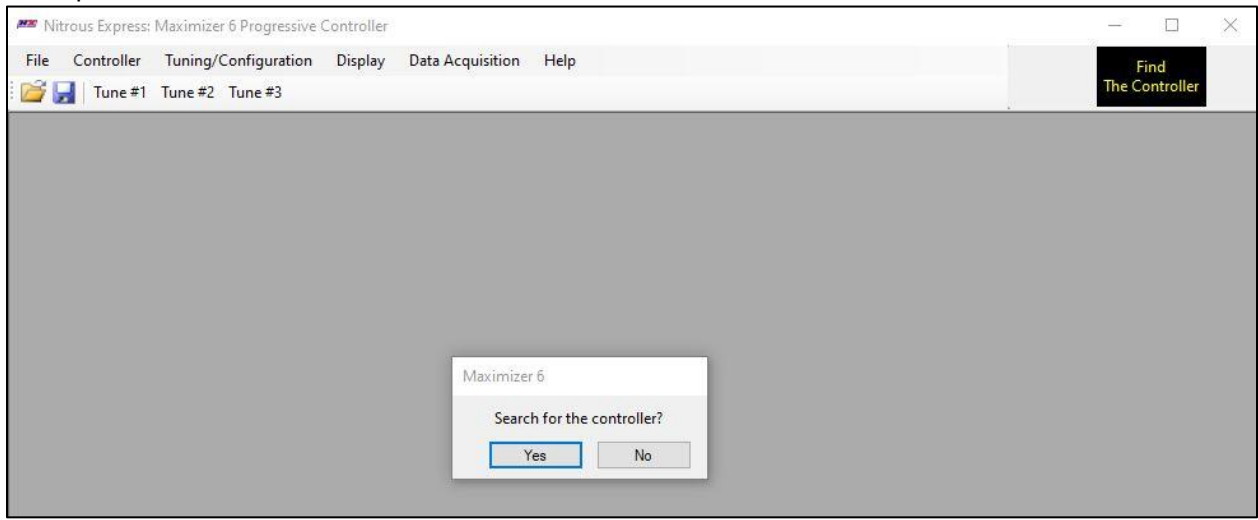

# 6. Go to **Help** and select **Update Display or Max6**, or simply press **F12** on the keyboard.

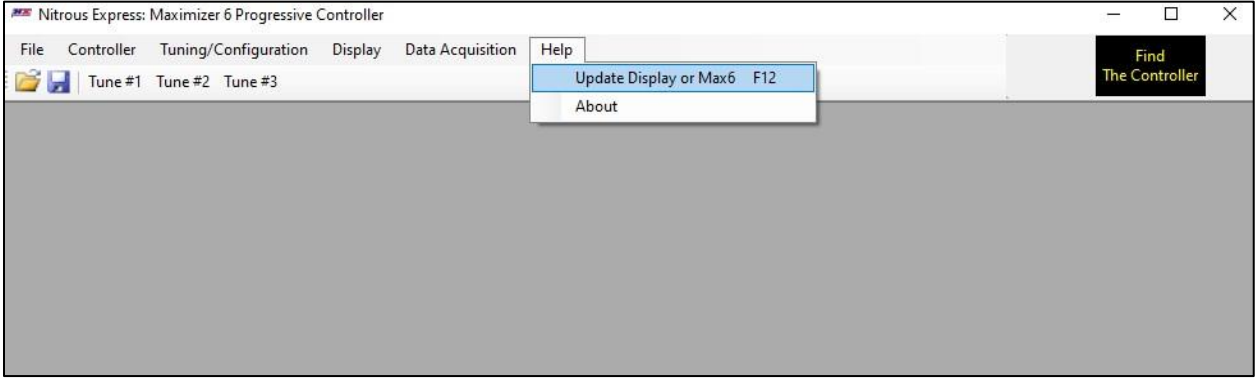

# 7. Select **Browse**, navigate to where the firmware file (.nx6 file) is saved on the PC, and select it.

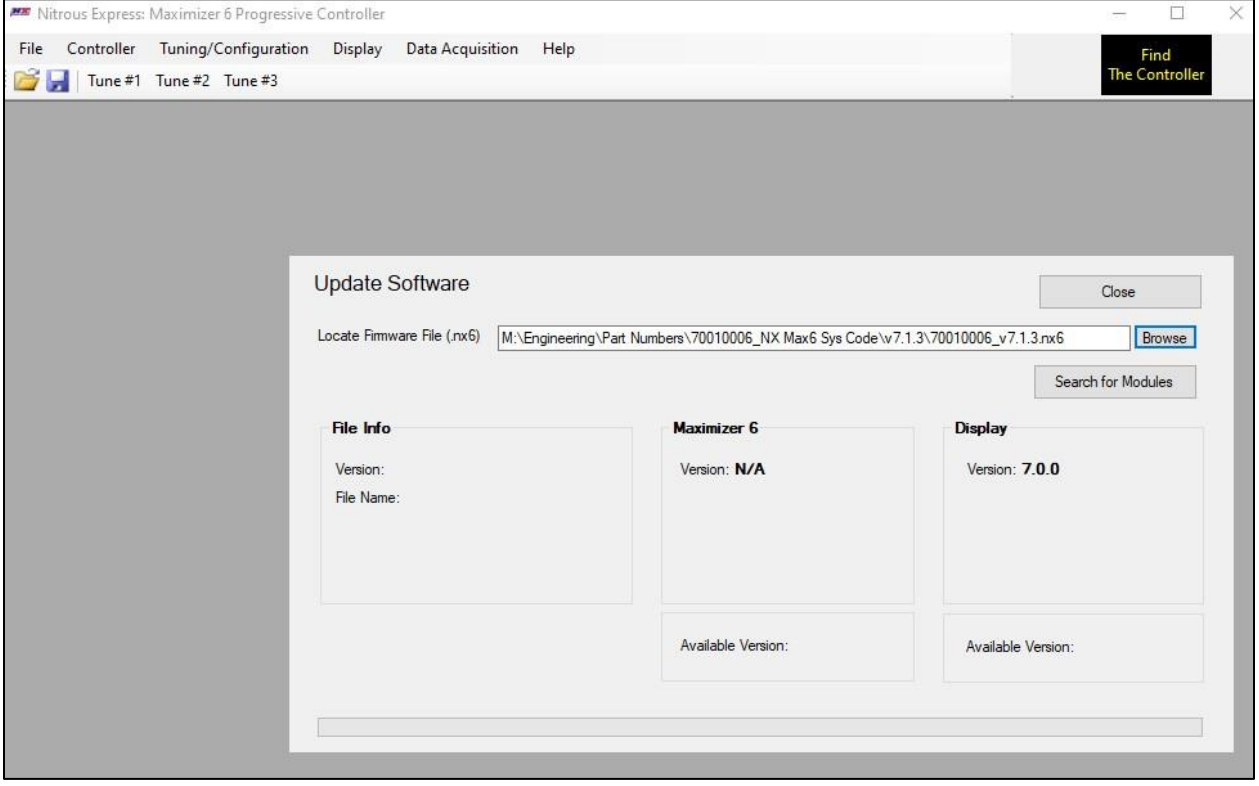

8. Select **Search for Modules**. The **File Info** will populate based on the file selected. The display is connected but the monitor displays a **X** to indicate the display has a different version of the display firmware (v7.0.0) than the display firmware (v7.0.1) in the .nx6 firmware file selected (v7.1.3)**.** Select **Update.**

NOTE: If what's currently in the display, and what's in the firmware bundle match, the monitor displays a **✓** and there is no **Update** button displayed.

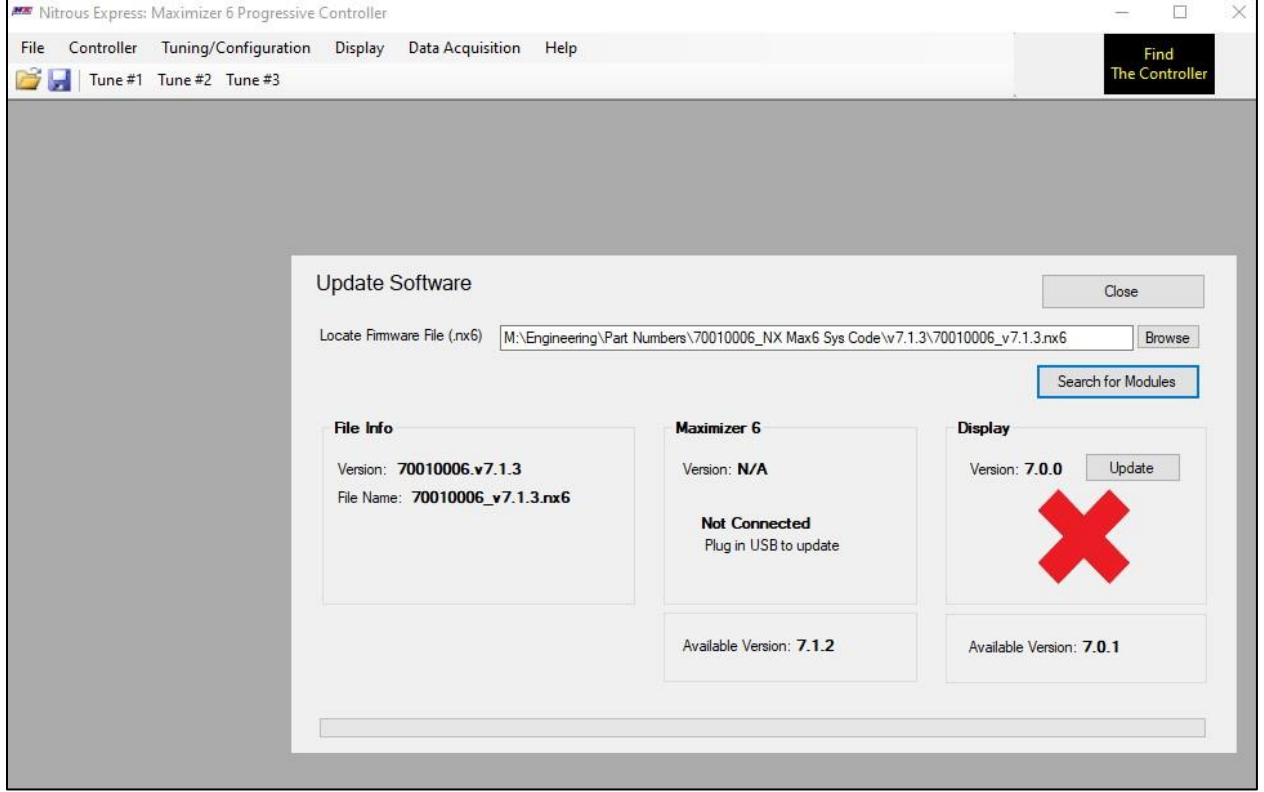

9. An update status bar will appear at the bottom of the Update Software window. When the update is complete, the status bar will display **Upload Success** and the monitor will show the display is now **Not Connected**. Select **Close**.

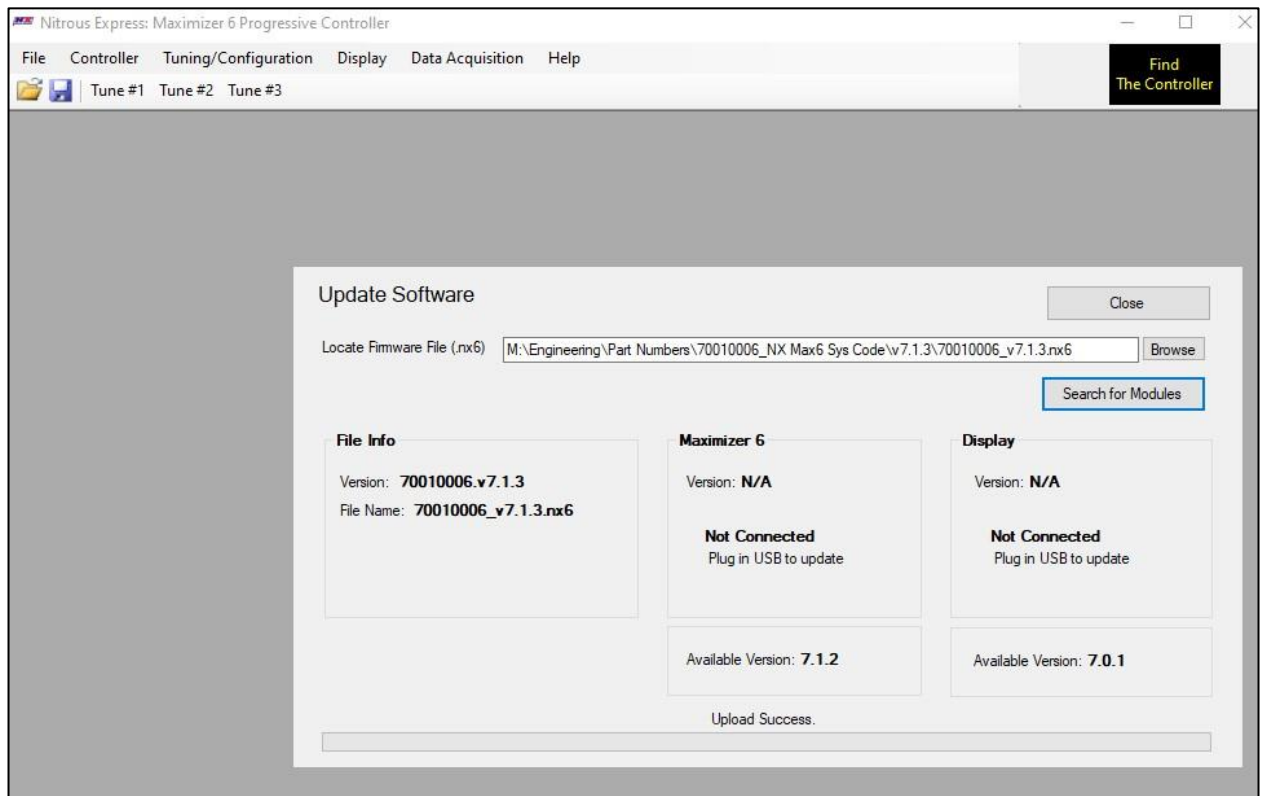

10. When the firmware update is complete, the display itself will return to the Max6 splash screen, followed by the home screen, and the update is complete.

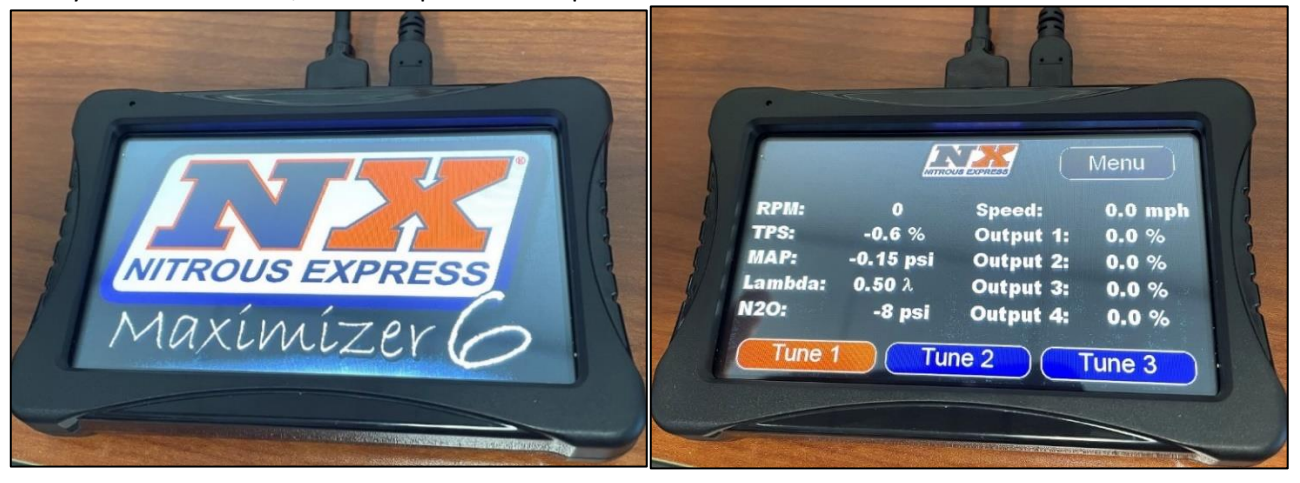